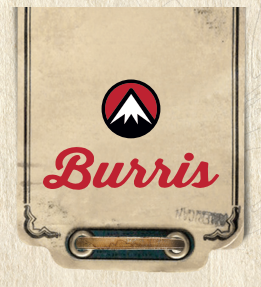

# VERACITYPH **GUIDA VELOCE AL SET-UP**

RVT

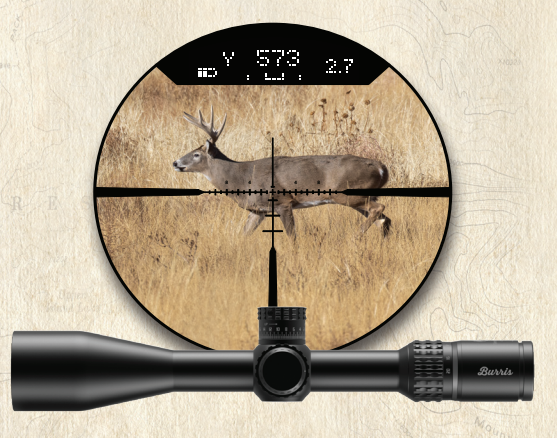

Il **Veracity PH** è dotato di un display head-up integrato e mostra dati balistici personalizzabili tra cui la distanza di impatto della palla in iarde, metri o MOA, inclinazione dell'arma, compensazione della deriva data la velocità del vento e stato di carica della batteria in tempo reale. Per istruzioni più dettagliate, consultare il manuale d'uso.

## **VISUALIZZAZIONE DELLA MISURA IN IARDE METRI O MOA**

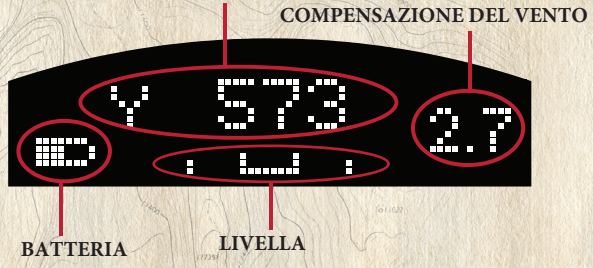

## **REGOLAZIONE DELL'ILLUMINAZIONE DEL DISPLAY HEAD-UP (HUD)**

L'intensità dell'illuminazione del display è controllata da una ghiera posta sulla torretta di sinistra. La ghiera rotante ha otto impostazioni: cinque livelli di illuminazione, il Bluetooth® / Posizione di configurazione e un "Off" su entrambe le estremità del quadrante.

- •La posizione OFF disattiva l'elettronica e deve essere impostata in questa posizione quando l'ottica non viene utilizzata.
- •per prolungare la vita della batteria l'utilizzatore può settare dalla App la modalità auto spegnimento che può variare da 1  $a$  12 ore.
- •per riattivare il display basta girare la torretta di elevazione o la ghiera di illuminazione.
- •per riattivare l'ottica dopo lo spegnimento automatico, ruotare la ghiera d'illuminazione su una qualsiasi delle posizioni di illuminazione o sulla posizione di comunicazione o Bluetooth®.

NOTA**:** Lo spegnimento automatico del cannocchiale non spegne completamente il dispositivo ma lo mette in modalità di stand-by. Per risparmiare la batteria, la ghiera dell'illuminazione deve essere ruotata su una delle posizioni "Off" dopo l'uso.

NOTA**:** La piena funzionalità diVeracity PH richiede l'uso dell'app mobile BurrisConnect. L'installazione richiede una connessione Internet ad alta

velocità. Si consiglia di scaricare l'app a casa e non al poligono o sul campo di tiro.

## PROGRAMMAZIONE DEL **VERACITY PH**

Assicurarsi che le batterie siano state installate correttamente nel

cannocchiale.

Scarica l'app BurrisConnect sul tuo smartphone o tablet.

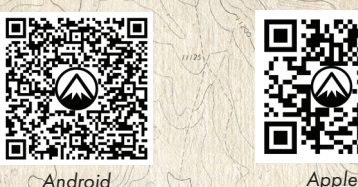

## COME CONNETTERSI AL VERACITY PH CONNESSIONE AL DISPOSITIVO

- $\ast$  $\overline{\mathrm{O}}$  Ruota la ghiera dell'illuminazione in posizione Bluetooth
- Guarda nell'ottica per verificare che sia accesa e pronta per la  $(2)$ connessione. Dovresti vedere "Profilo definito dall'utente" nel display.
- Sul tuo dispositivo mobile, assicurati che l'impostazione Bluetooth  $\circled{3}$ sia attiva e apri il file BurrisConnect App.
- $\left(\overline{4}\right)$ Nell'app BurrisConnect, vai alla scheda "Dispositivi" e aggiungi un nuovo dispositivo toccando uno dei due "+.
- "Segui le istruzioni di "Assistente alla connessione".  $(5)$
- $\odot$ Seleziona le impostazioni che desideri per il tuo Veracity PH come, MOA/Distanza d'impatto, Inclinometro, Sensibilità livello digitale, Timeout display, Scope Auto Off.
- $\circledR$ Carica impostazioni , mantieni il quadrante
- Mantieni il quadrante di illuminazione nella posizione di Bluetooth

per la sezione successiva " Crea e carica un profilo balistico personalizzato".

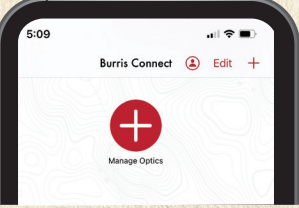

## CREA E CARICA UN PROFILO BALISTICO PERSONALIZZATO

Per questa sezione è necessario conoscere le informazioni sulla palla e sulla cartuccia, tra cui: produttore/brand, peso palla/tipo palla, velocità alla bocca, BC, altitudine, temperatura e distanza di azzeramento.

## Crea e scarica il profilo balistico:

- Vai alla scheda "Balistica" e segui le istruzioni sullo schermo per  $(1)$ creare un profilo Carabina e Balistica personalizzato.
- $\left( 2\right)$ Dopo aver completato il profilo balistico, seleziona il tuo cannocchiale nella sezione"Ottica".

#### Seleziona il profilo balistico desiderato che hai creato.

A. C'è la possibilità di rinominare il profilo nel campo "Tabella attiva".

B. Ti consigliamo di utilizzare un nome per comunicare le modifiche al tuo profilo. Esempio "Giovanni Sako Blade 308 Win 150grs "

- Tocca "Carica profilo"
- Per aver conferma che il profilo balistico sia stato caricato, guarda nell'ottica e il nome del profilo balistico dovrebbe apparire nel display.
- $\odot$ Torretta di elevazione a zero dopo aver settatto la torretta devi confermarlo sulla app facendo TAP così si memorizza.

Ruota la ghiera di illuminazione sull'impostazione di  $\odot$ illuminazione desiderata e sei pronto per sparare.

**NOTE** Qualsiasi modifica del profilo balistico deve essere memorizzato sul **VERACITY PH**

**NOTE:** PER VEDERE QUALE PROFILO È CARICATO SULL'OTTICA, RUOTARE IN POSIZIONE BLUETOOTH E GUARDARE SUL DISPLAY COSA E' INDICATO.

## **TORRETTA DI ELEVAZIONE SU POSIZIONE ZERO**

Se lo zero digitale non corrisponde allo zero meccanico, può essere ripristinato ripetendo il passaggio indicato al n° 6 qui sopra.

#### **VERIFICA DATI BALISTICI**

Se i tuoi dati balistici non sembrano accurati, puoi regolarli utilizzando il profilo personalizzato in "Ballistics" calibrazione.

#### **CALIBRAZIONE DELLA LIVELLA**

La calibrazione viene fatta in fabbrica. È anche possibile calibrarla tramite App. Assicurati che arma ed ottica siano livellati usando una livella a bolla e confermare tramite App facendo TAP su "Zero Digital Level".

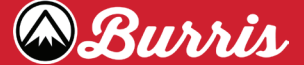

BURRIS COMPANY, INC 331 E. 8TH STREET GREELEY, CO 80631 Phone (970) 356-1670 | Fax (970) 356-8702 BURRISOPTICS.COM 2022 BURRIS COMPANY INSTR-9505-1